## 8-1. 管理者自身が機器引取業者に引取証明書の写しを交付する場合

1.管理者が、「引取証明書の写し一覧(交付作成)」をクリックして依頼伝票を作成します。

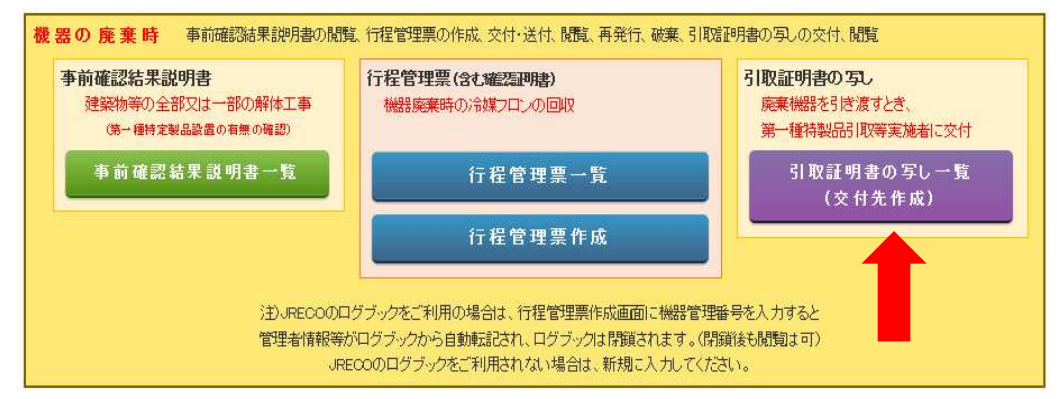

2. 一覧表から「未交付」の引取証明書を選択し、「表示(交付先作成)」をクリックします。

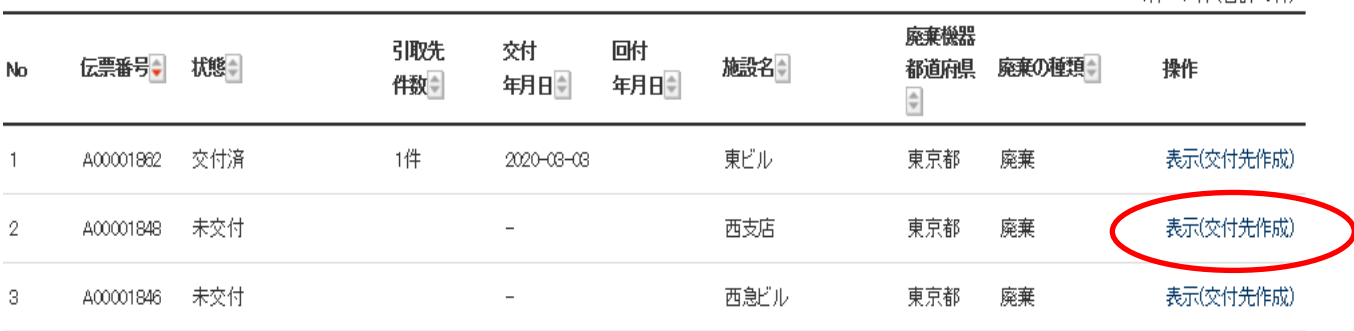

1件~7件(合計:7件)

### 3.機器引取業者を選択します。

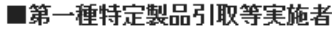

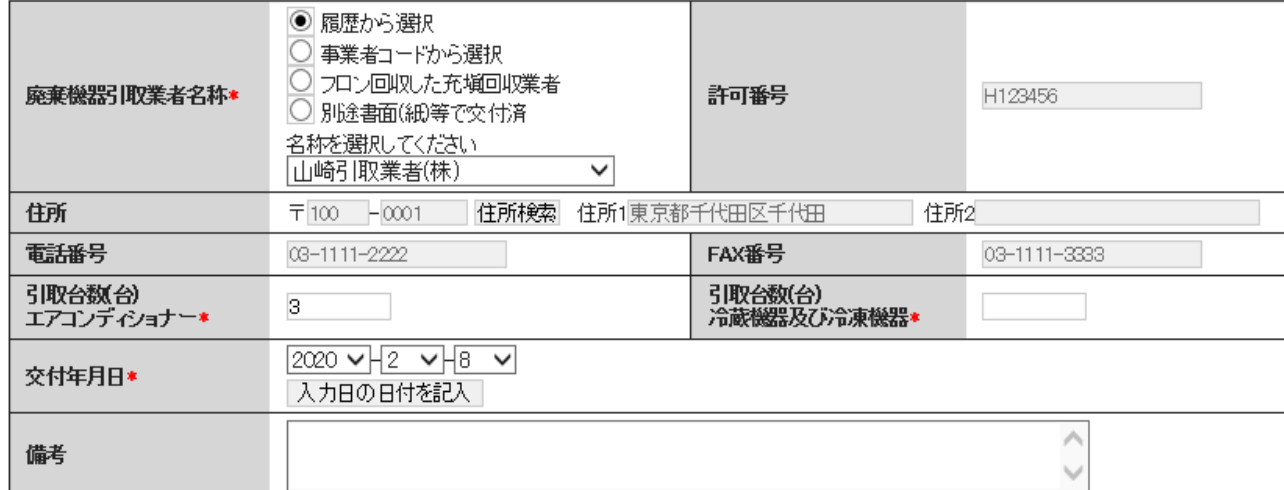

## 4. 回収台数と引渡台数が違うとエラーになります。

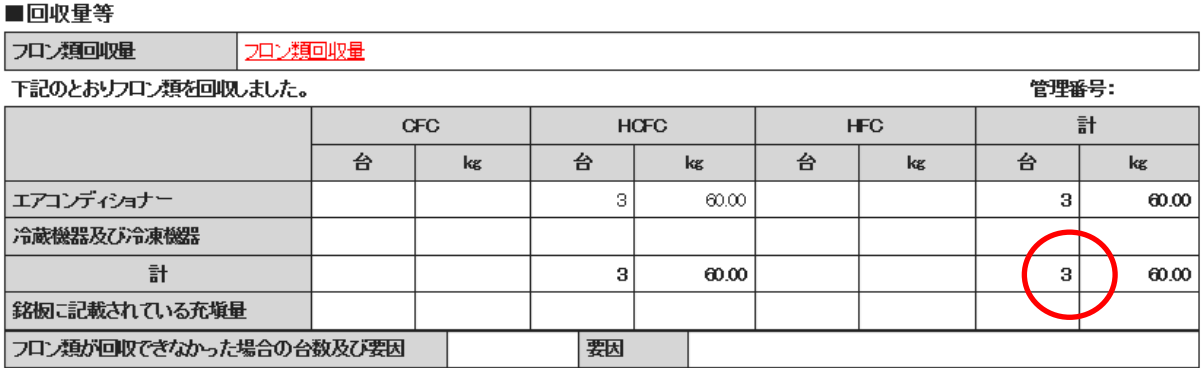

#### ■第一種特定製品引取等実施者

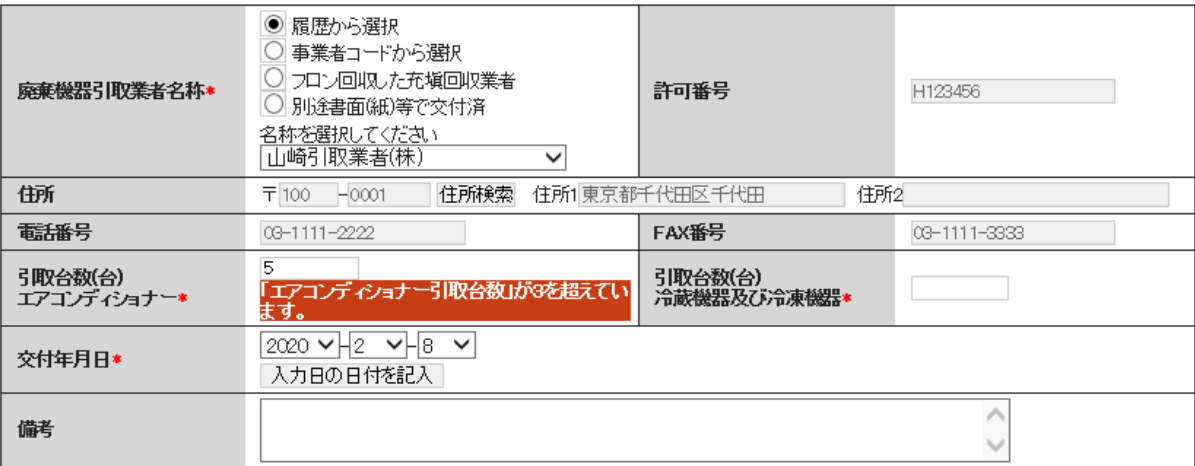

# 5.引取業者へ交付します。

### ■第一種特定製品引取等実施者

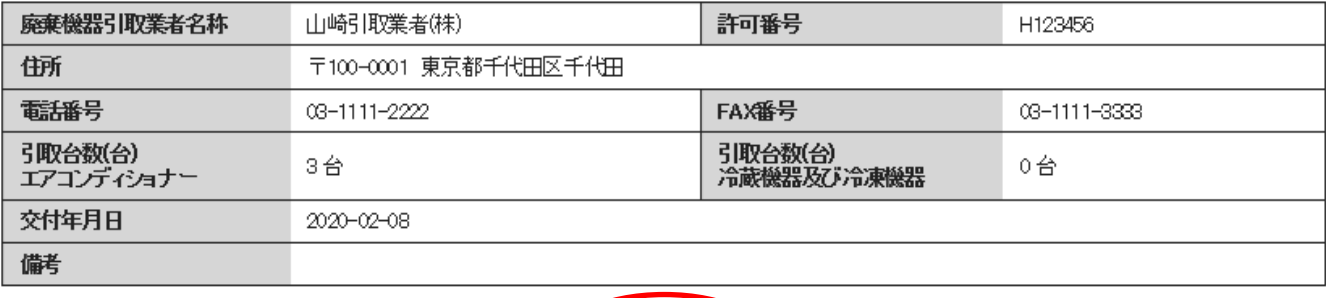

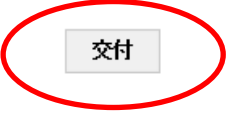

6. メッセージから「OK」を押します。

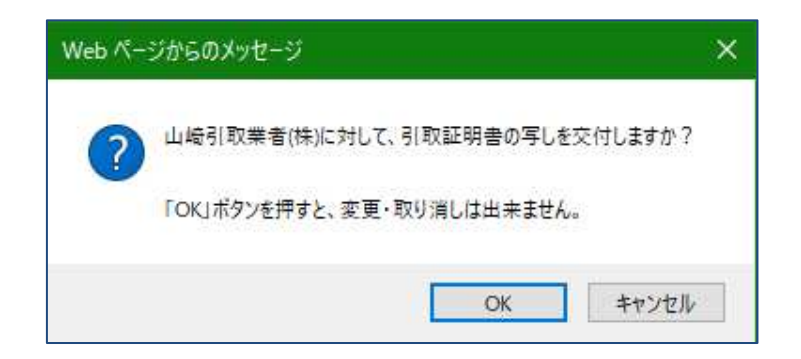

7. 機器引取業者へ交付されました。

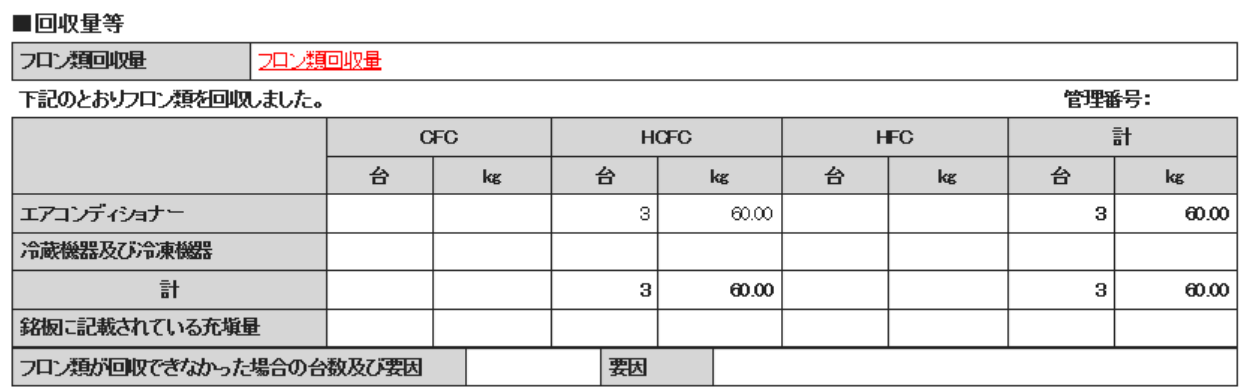

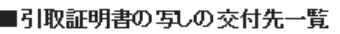

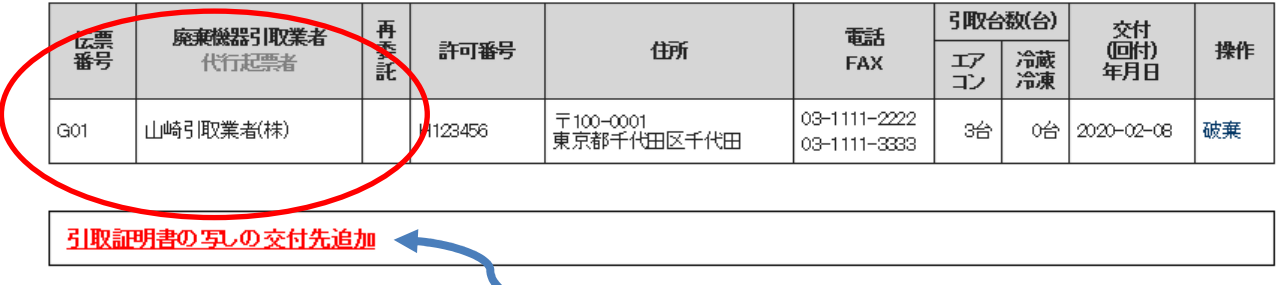

- 【 続けて、別の業者に交付する場合は、こちらの「引取証明書写し交付先追加」から、 交付先を入力します。 】
- 8. 引取証明書写し一覧は、「交付済」の登録になっています。

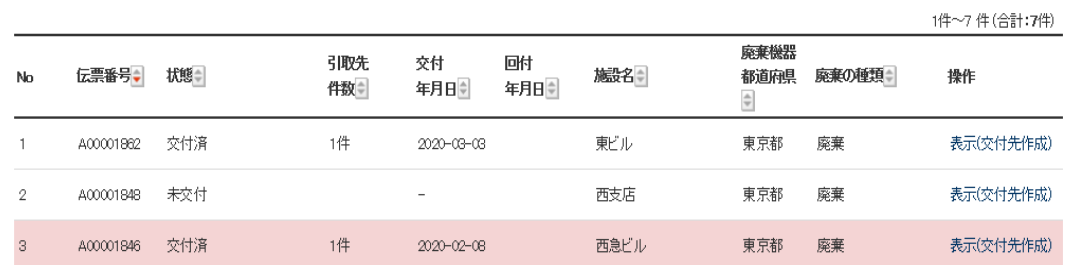